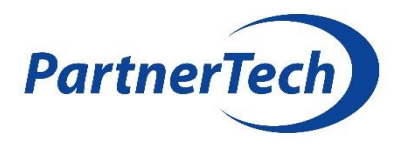

# TruVision DVR 11 Kezelési útmutató PartnerTech Kft.

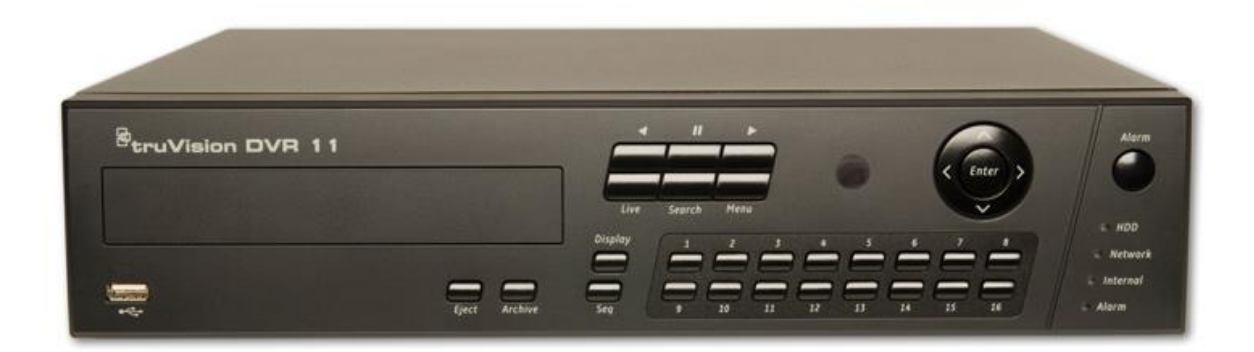

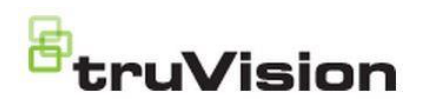

# **TARTALOMJEGYZÉK**

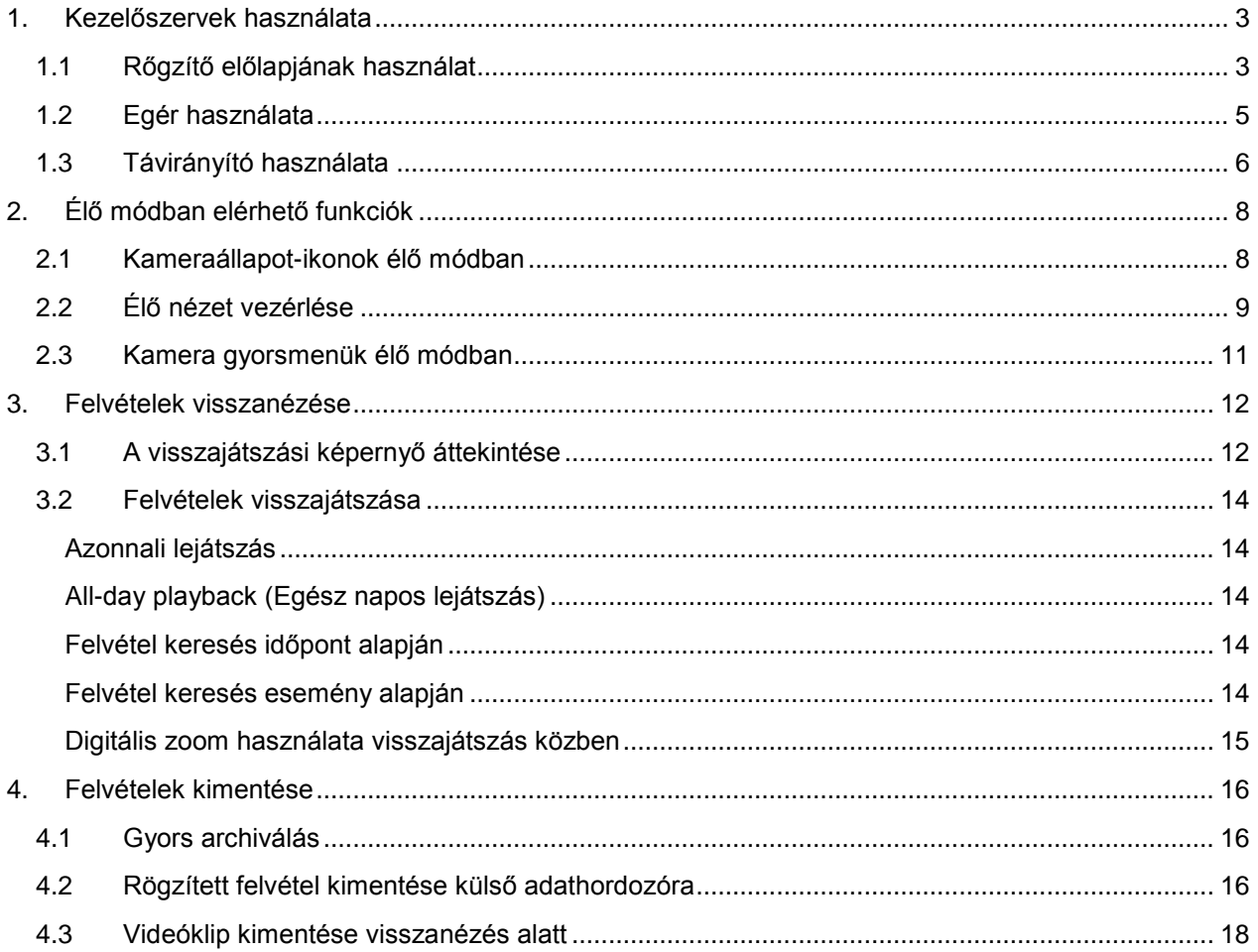

PartnerTech Kft. 1149 Budapest, Angol utca 32.<br>www.partnertech.hu

# <span id="page-2-0"></span>**1. KEZELŐSZERVEK HASZNÁLATA**

# <span id="page-2-1"></span>1.1 RŐGZÍTŐ ELŐLAPJÁNAK HASZNÁLATA

#### **1. ábra. Előlap**

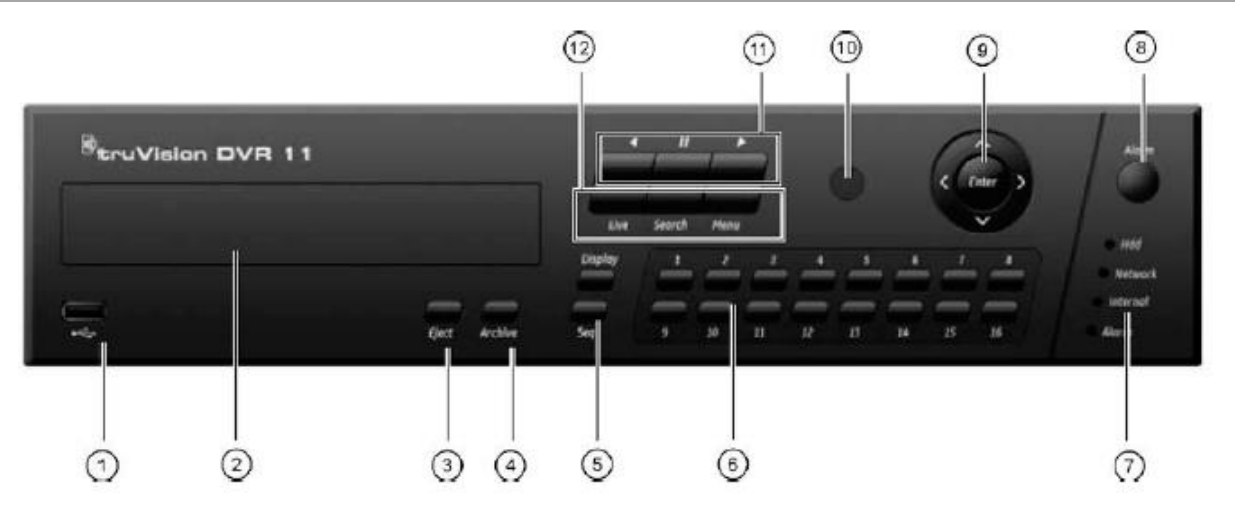

#### Az előlap kezelőelemei

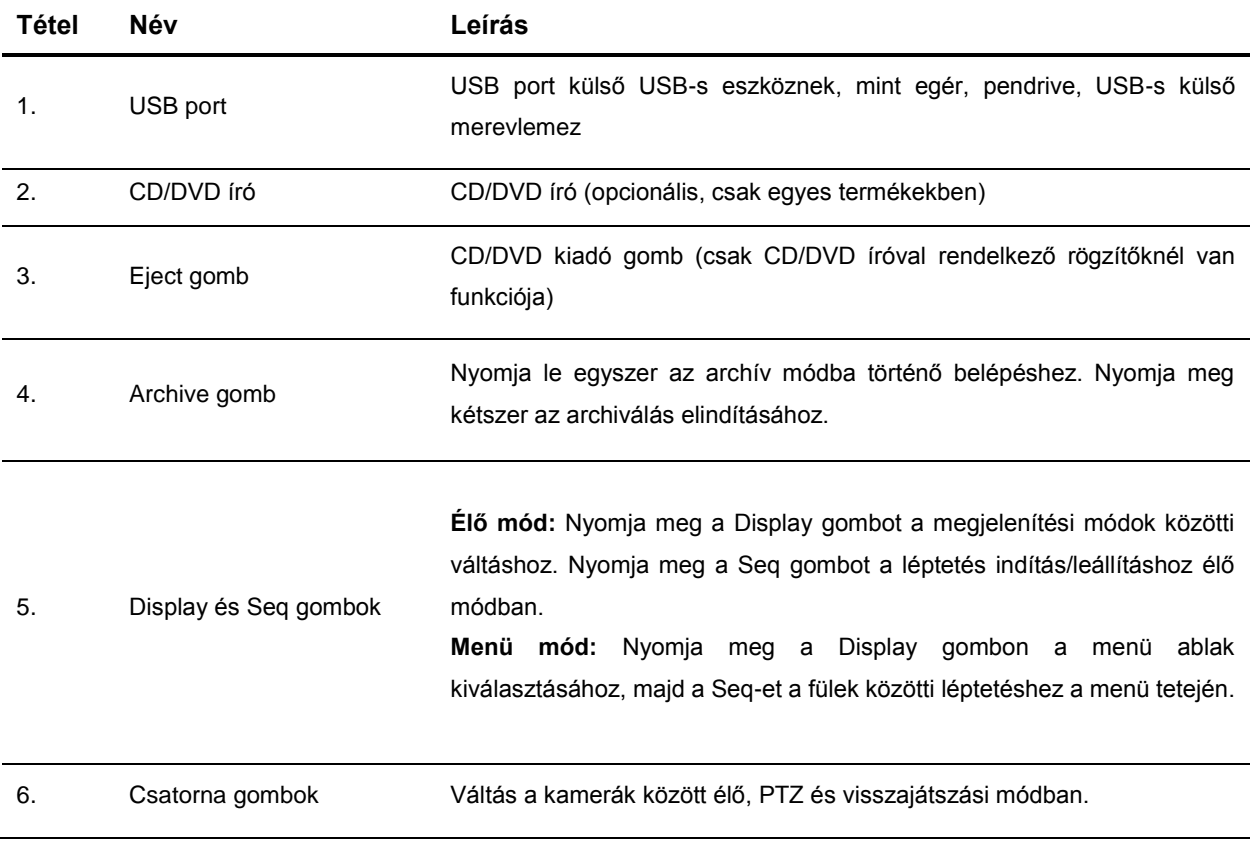

TVR11 Digitális rögzítő - Kezelési útmútató

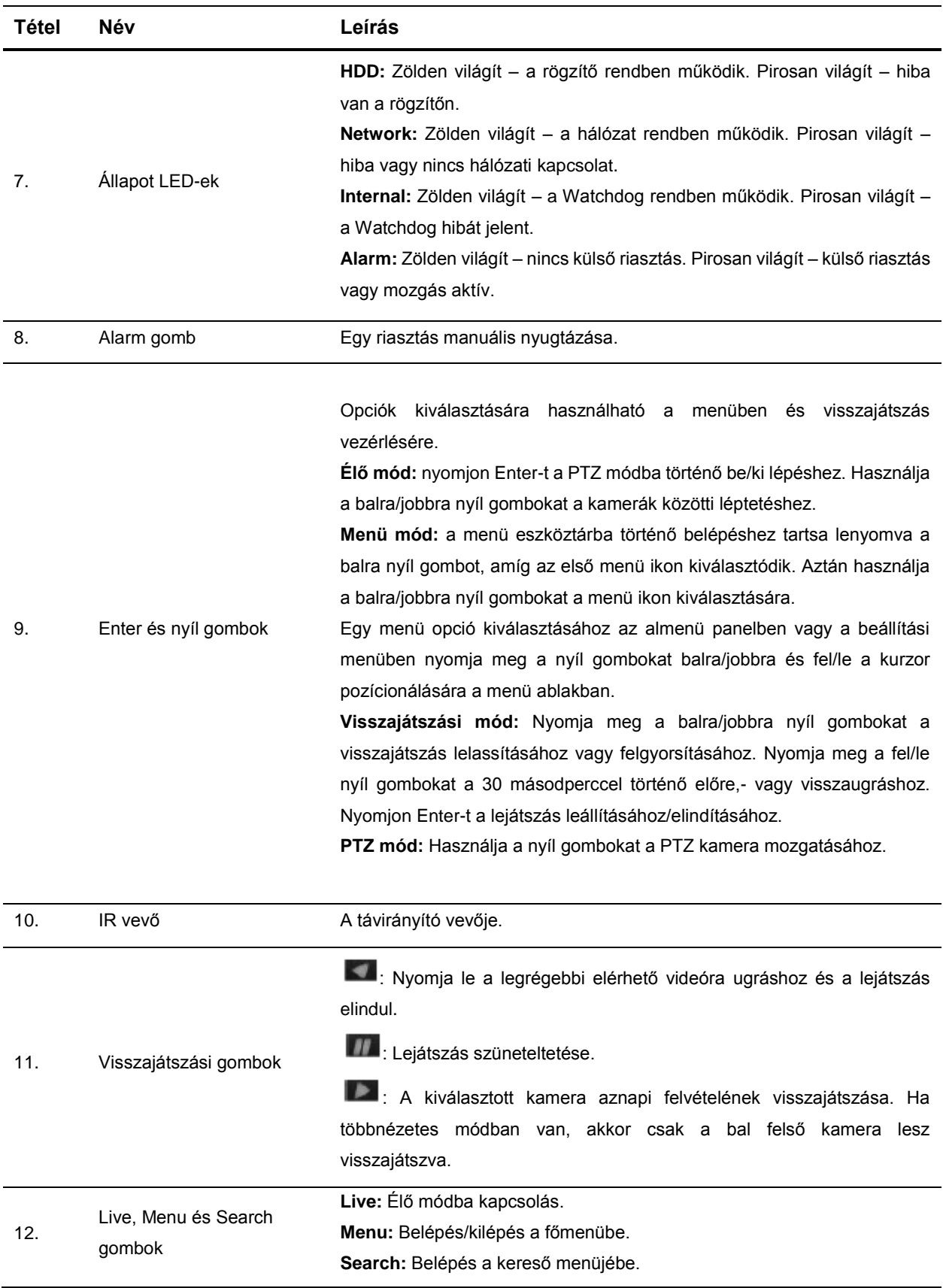

# <span id="page-4-0"></span>1.2 EGÉR HASZNÁLATA

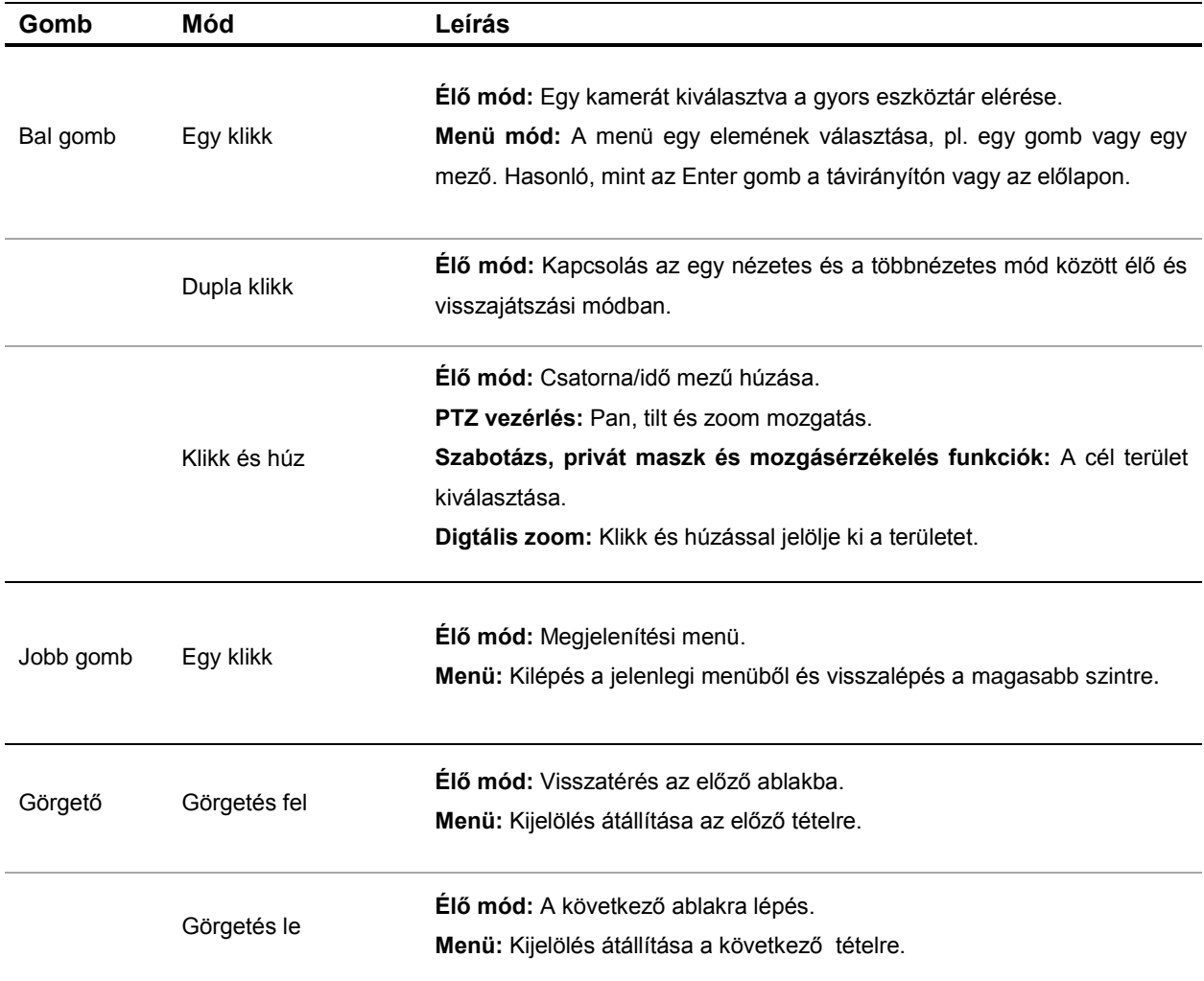

# <span id="page-5-0"></span>1.3 TÁVIRÁNYÍTÓ HASZNÁLATA

#### **2. ábra. IR távirányító**

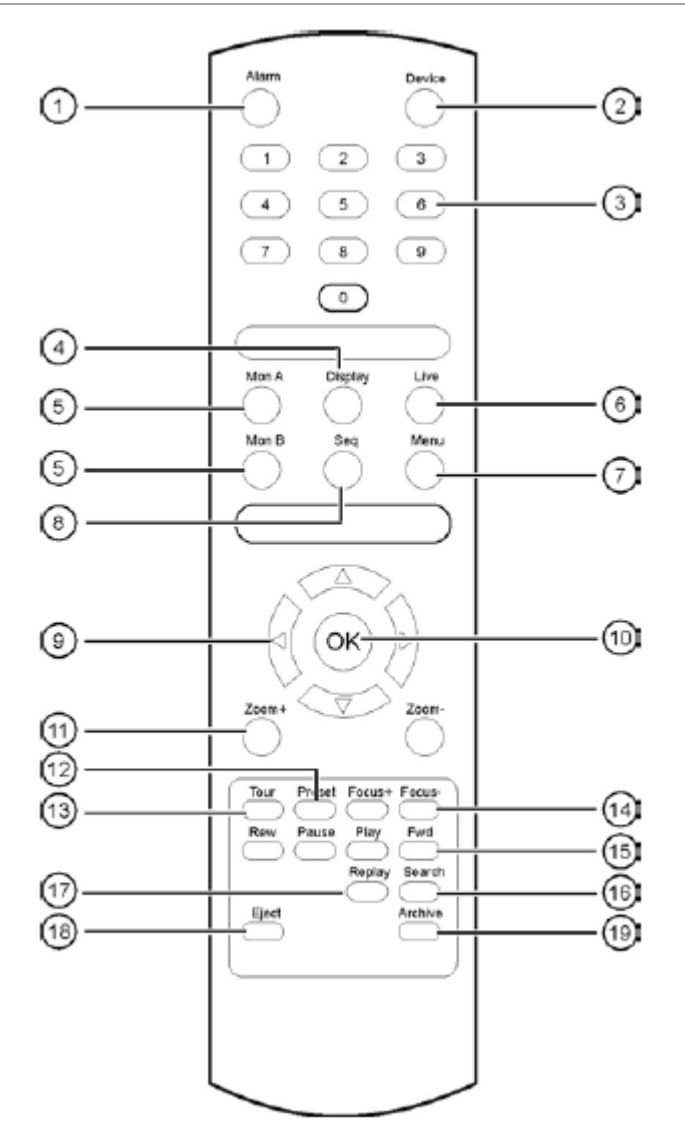

#### Az IR távirányító kezelőelemei

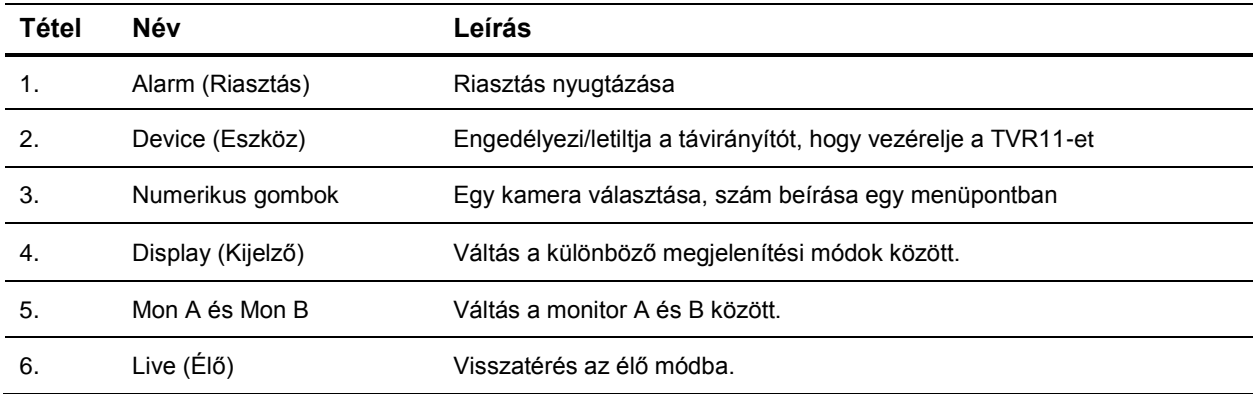

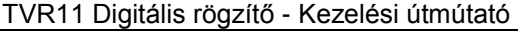

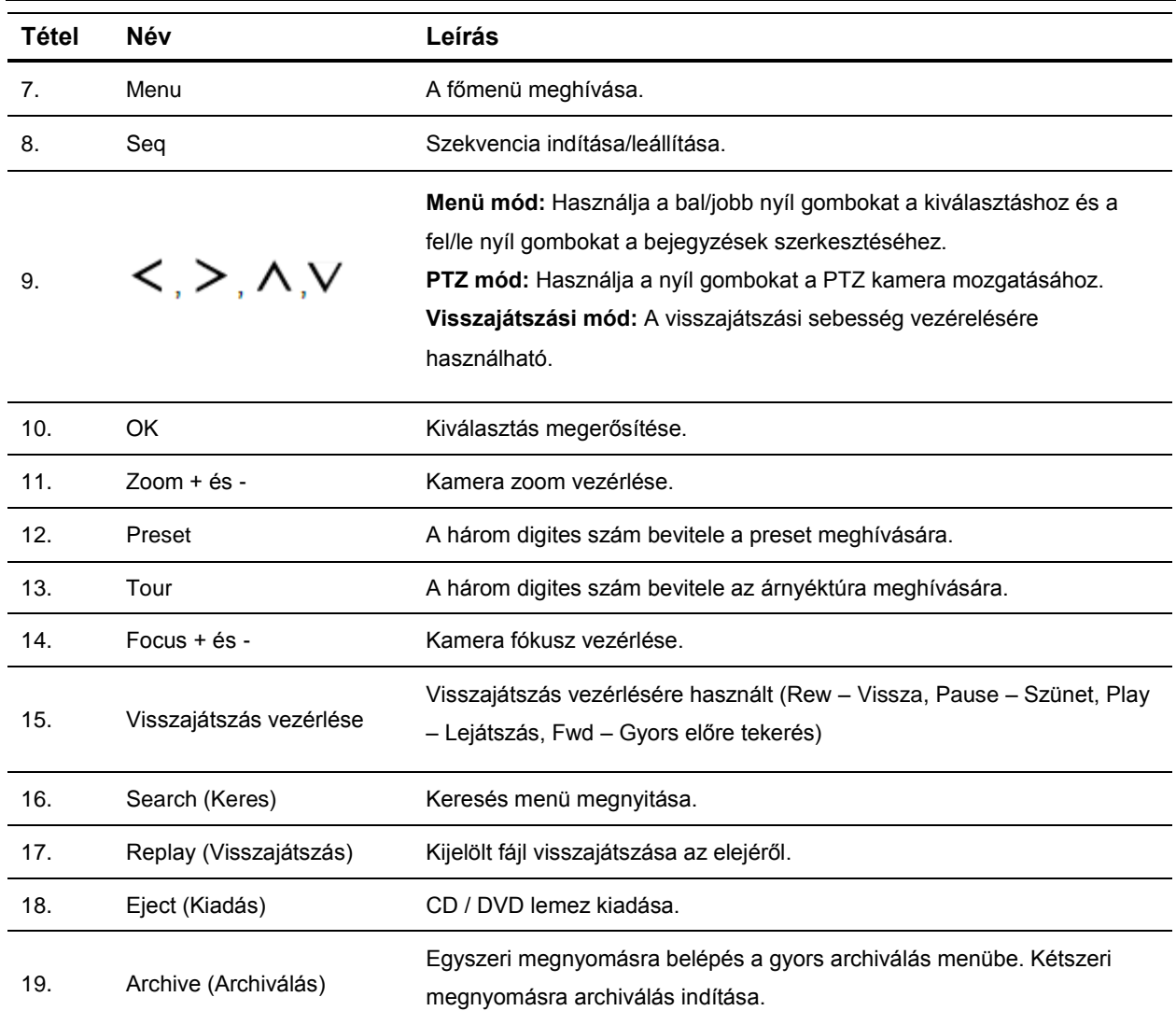

#### **Távirányító csatlakoztatása a TVR11-hez:**

- 1. Nyomja meg a Menü gombot az előlapon vagy kattintson jobb gombbal az egérrel és válassza a Menü gombot. Megjelenik a Főmenü képernyő.
- 2. Kattintson a Display Mode Settings > Monitor.
- 3. Ellenőrizze és jegyezze meg a DVR eszközcímét. Az alapértelmezett érték 255. Ez a cím érvényes minden távirányítóra.
- 4. A távirányítón nyomja meg az Device gombot.
- 5. Írja be az eszközcímet. Ennek meg kell egyezni a TVR11 címével.
- 6. Nyomja meg az OK gombot a távirányítón.

# <span id="page-7-0"></span>**2. ÉLŐ MÓDBAN ELÉRHETŐ FUNKCIÓK**

# <span id="page-7-1"></span>2.1 KAMERAÁLLAPOT-IKONOK ÉLŐ MÓDBAN

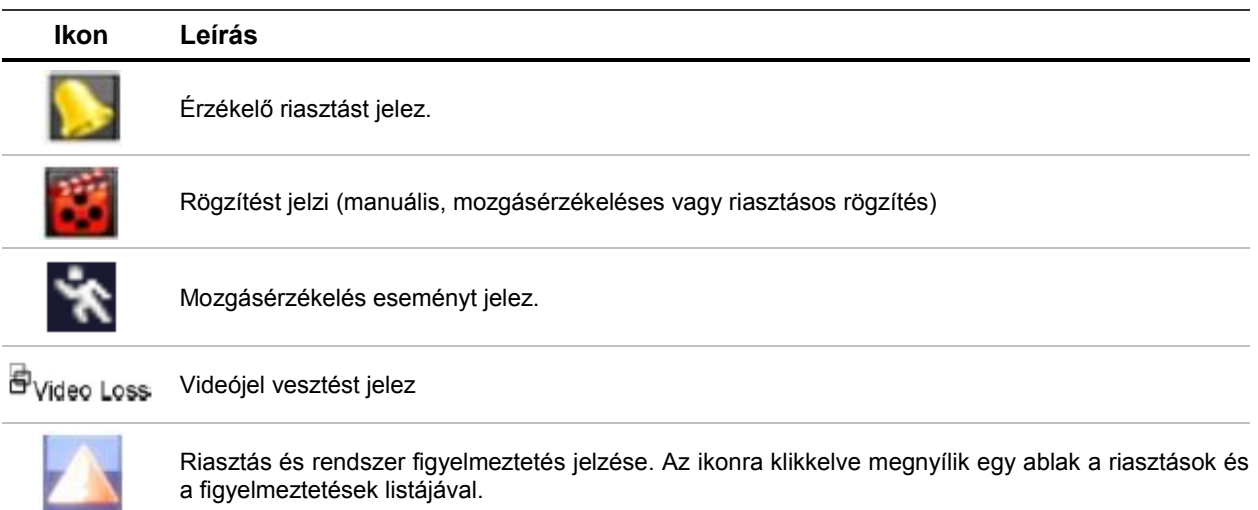

# <span id="page-8-0"></span>2.2 ÉLŐ NÉZET VEZÉRLÉSE

Az élő mód több funkciója gyorsan elérhető az egér jobb klikkjével az élő képen.

#### **3. ábra. Az egér menüje a főmonitoron**

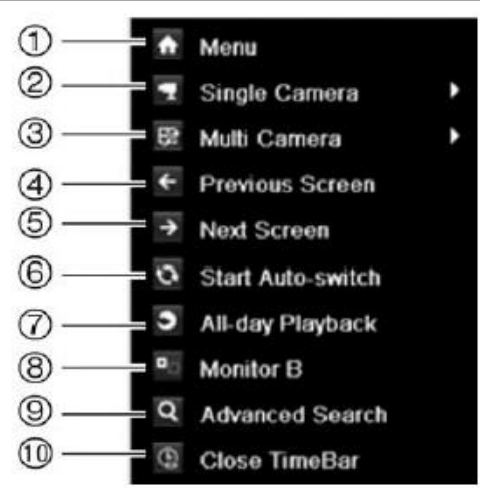

Az elérhető funkciók listája az aktív monitortól függ: A vagy B monitor.

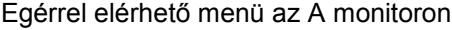

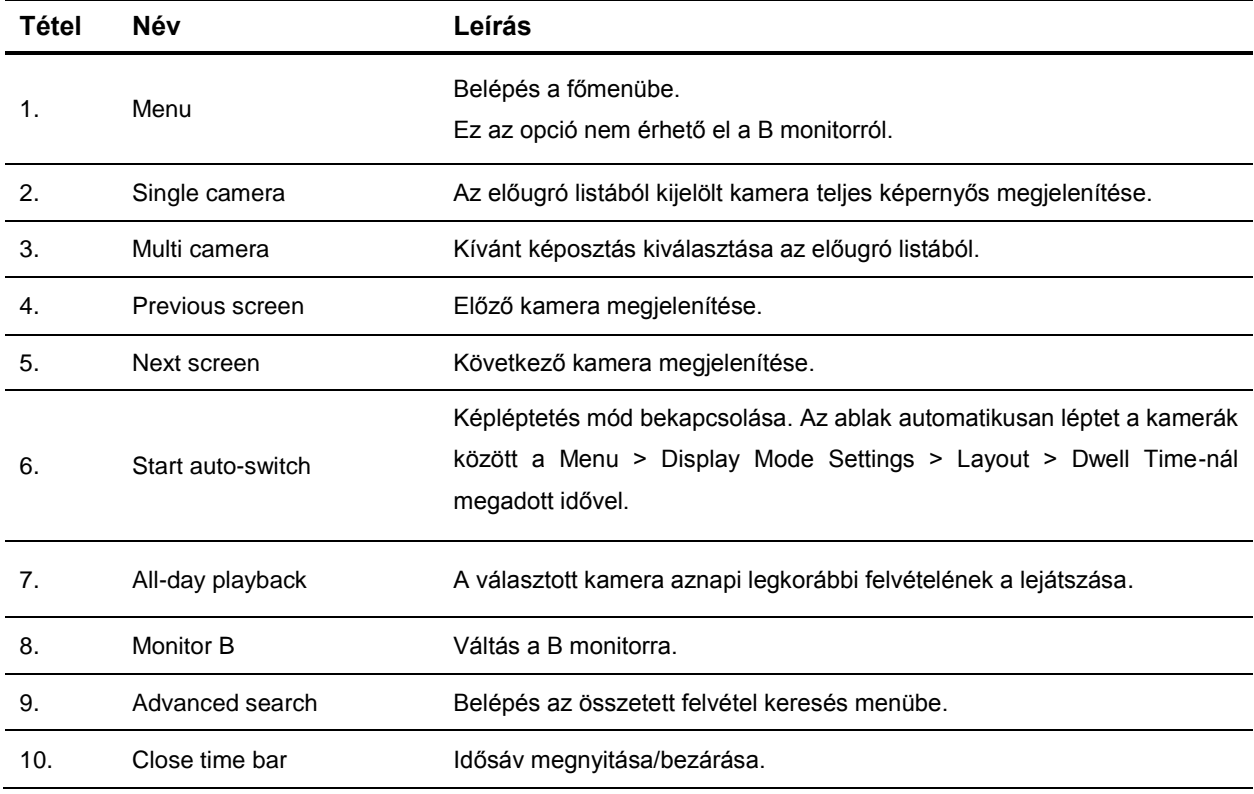

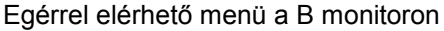

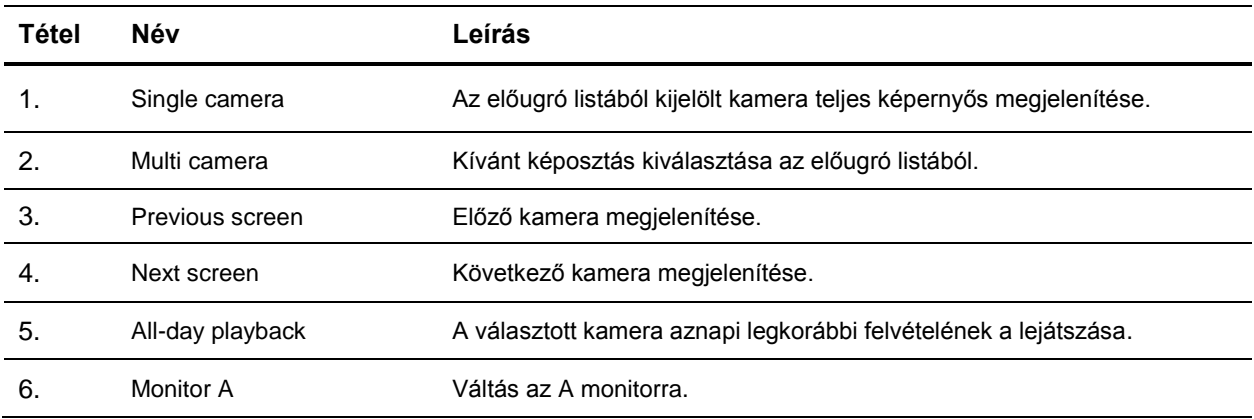

# <span id="page-10-0"></span>2.3 KAMERA GYORSMENÜK ÉLŐ MÓDBAN

A gyorsmenü előhívásához, nyomjon bal klikket az egéren a kívánt kamera élő képén.

#### **4. ábra. Előugró kamera gyorsmenü**

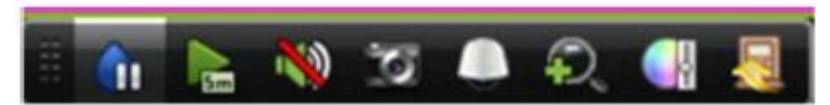

#### Az előugró kamera gyorsmenü elemei

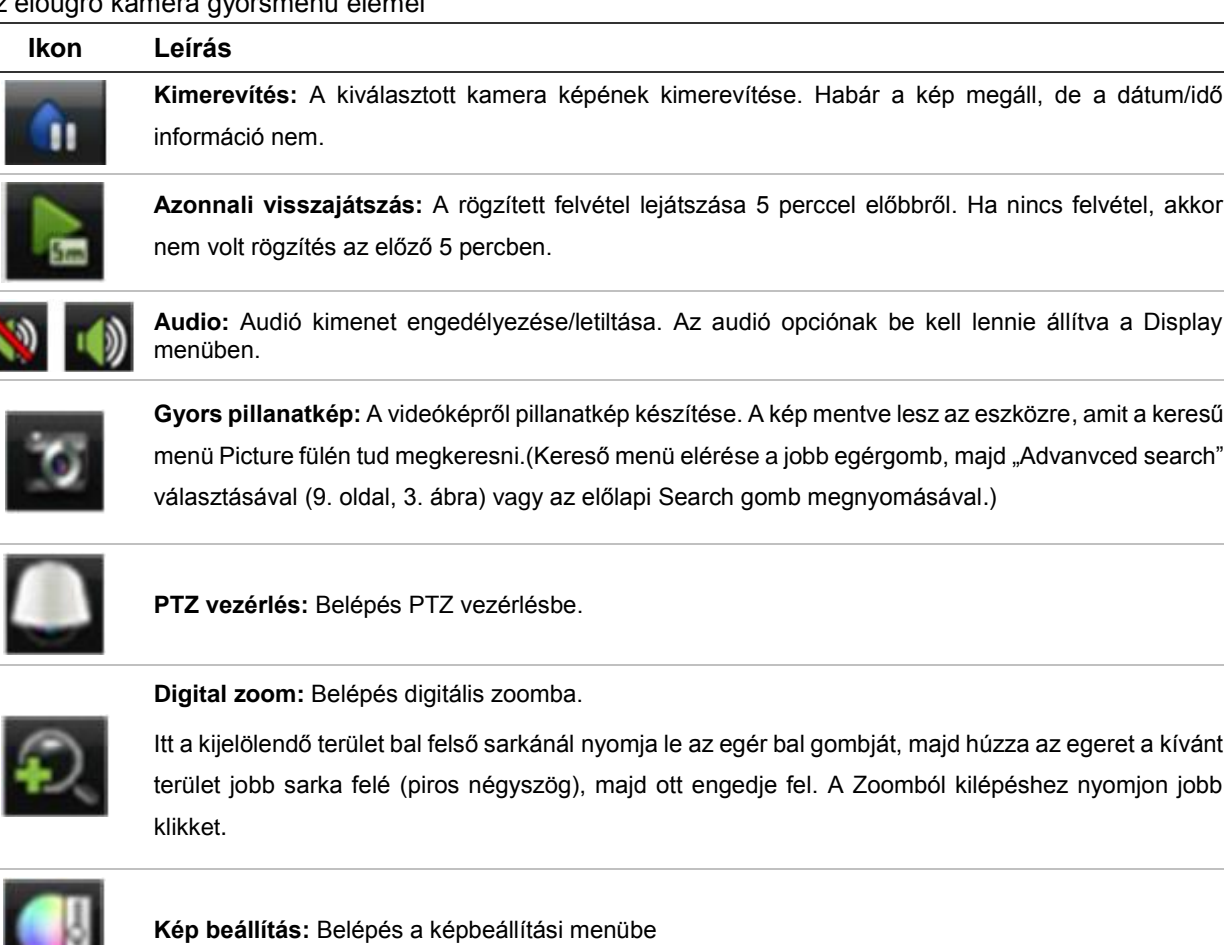

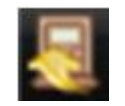

ò

**Gyorsmenü bezárása.**

## <span id="page-11-0"></span>**3. FELVÉTELEK VISSZANÉZÉSE**

# <span id="page-11-1"></span>3.1 A VISSZAJÁTSZÁSI KÉPERNYŐ ÁTTEKINTÉSE

#### **5. ábra. Visszajátszási képernyő**

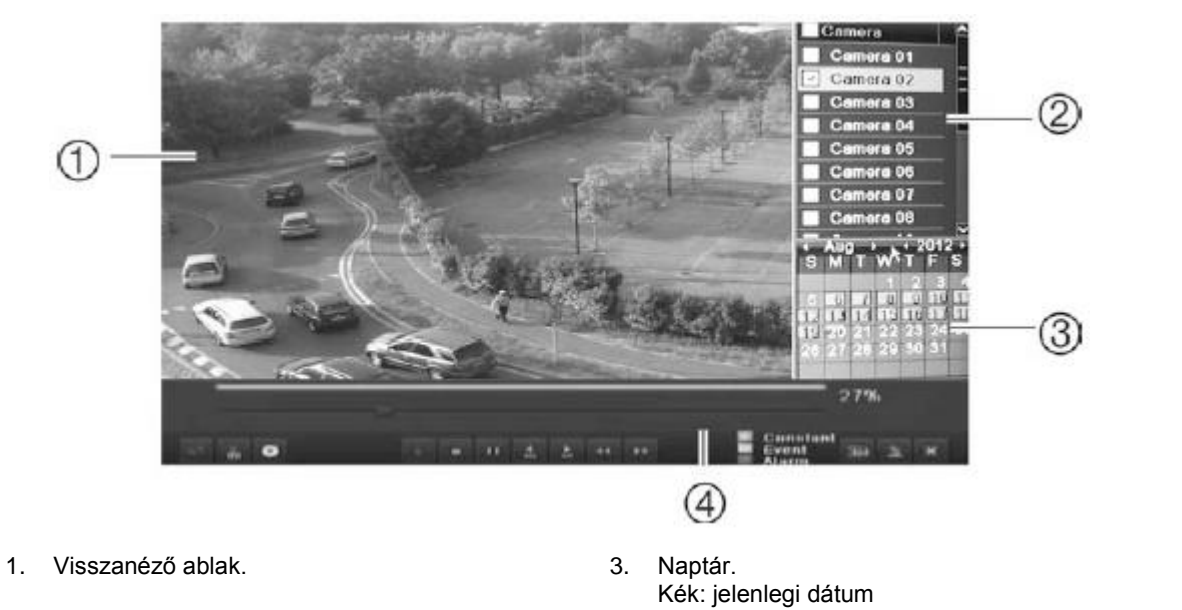

- 2. Kamera panel. Kamera kiválasztása visszajátszásra
- Sárga: elérhető felvételek a rögzítőn 4. Visszajátszási vezérlőpanel
- **6. ábra. Visszajátszási eszköztár**

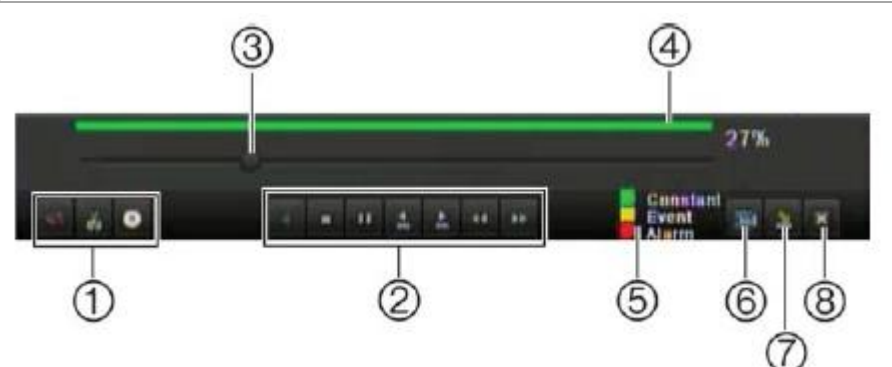

#### A visszajátszási eszköztár elemei

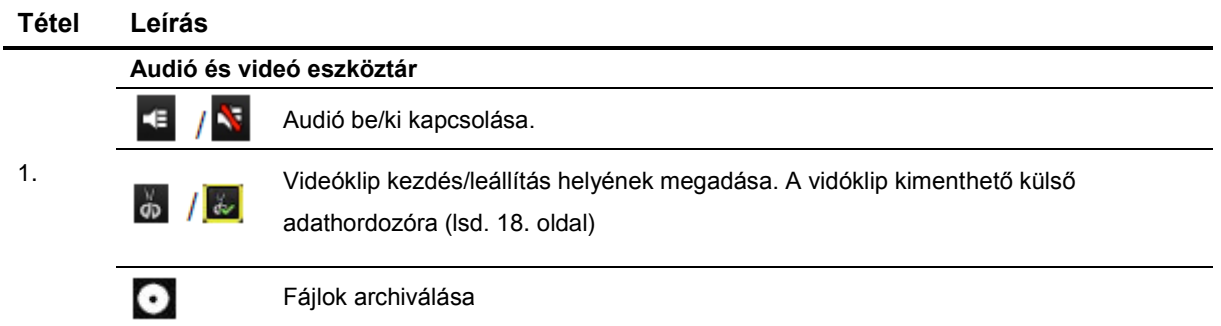

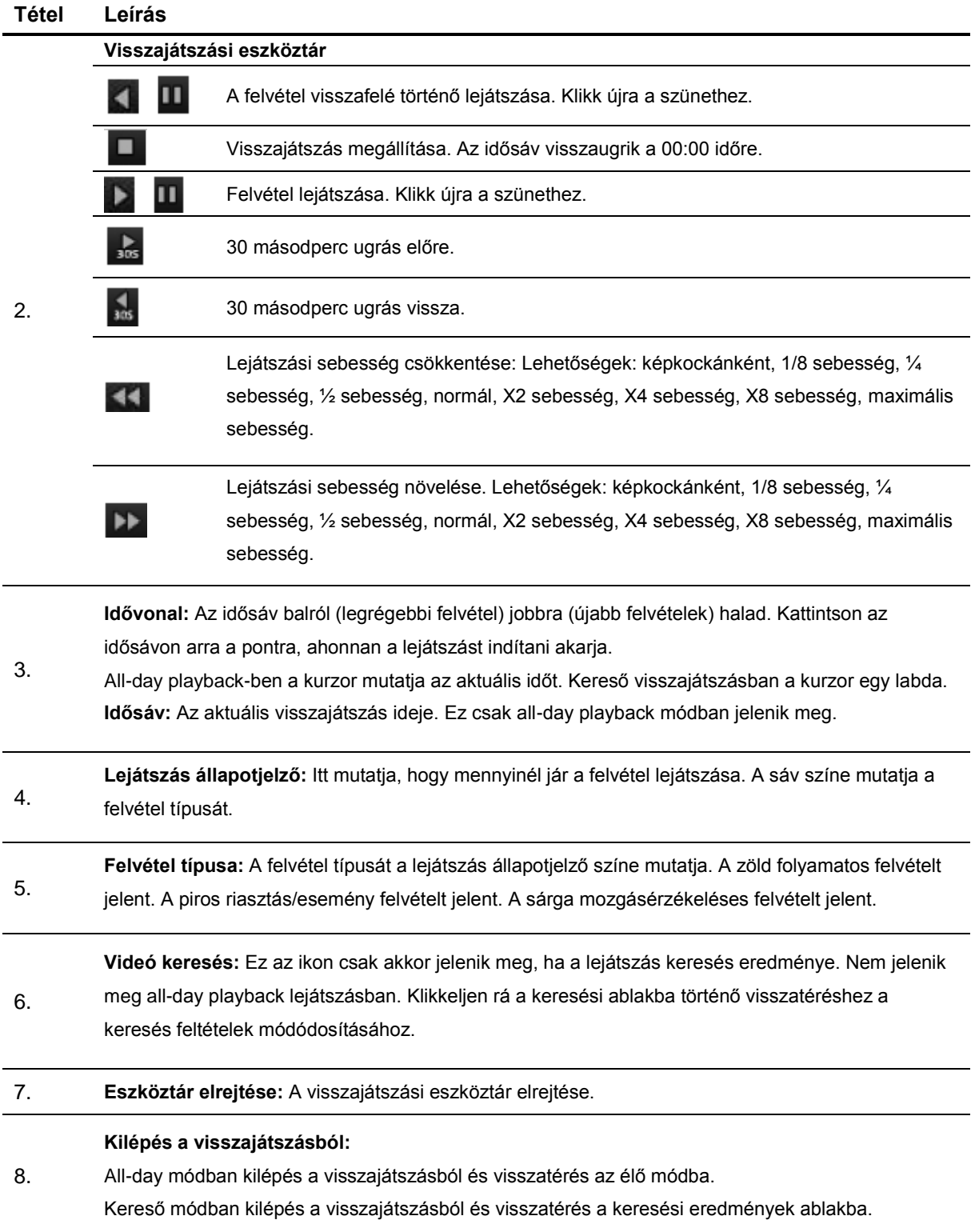

### <span id="page-13-0"></span>3.2 FELVÉTELEK VISSZAJÁTSZÁSA

### <span id="page-13-1"></span>**Azonnali lejátszás**

A kiválasztott kamerán bal klikk az egérrel és megjelenik a kamera gyorsmenü (4. ábra, 11. old.). Ahol az

ikonra klikkelve a kamera felvételét az 5 perccel megelőző időponttól elkezdi lejátszani.

### <span id="page-13-2"></span>**All-day playback (Egész napos lejátszás)**

Élő módban jobb klikk az egérrel, majd az "All-day playback" választása (3. ábra, 9. old.) vagy az előlapon

nvomia meg a **gombot. Ezt követően megjelenik a visszajátszási képernyő** (5. ábra, 12. old.) és elindul a kiválasztott kamera felvételének a lejátszása az aznapi felvétel legelső rögzített időpontjáról. Több kamera kiválasztásához a képernyő jobb szélére vigye az egeret.

### <span id="page-13-3"></span>**Felvétel keresés időpont alapján**

Élő módban jobb klikk az egérrel, majd az "Advanvced search" választása (3. ábra, 9. old.) vagy az előlapon nyomja meg a Search gombot.

A megnyíló kereső menüben válassza a Normal fület. Válassza ki a kívánt kamerát, a felvétel és a fájl típusát (mindkettőt javasolt "All"-on hagyni) és természetesen a keresendő időszak kezdő és vége időpontjait. Ezt követően klikkeljen a Search gombra és megjelenik a keresett felvételek listája. (Az Archiv gombra klikkelve kimentheti a kiválasztott felvételt egy külső adathordozóra. Bővebben a 16. oldalon a 4.2. Rögzített felvétel kimentése külső adathordozóra bekezdésben olvashat)

A kívánt felvétel lejátszásához klikkeljen a gombra a keresési listában. Amennyiben több kamera is ki volt választva a kereső menüjében, úgy megjelenik egy ablak, ahol ismét megadhatja, hogy melyik kamerák képeit szeretné visszanézni egyidejűleg, majd klikk az OK gombra.

Megjelenik a visszajátszási képernyő (5. ábra, 12. old.) a kiválasztott kamerák képeivel és elindul a keresési feltételekben megadott felvétel lejátszása.

### <span id="page-13-4"></span>**Felvétel keresés esemény alapján**

Élő módban jobb klikk az egérrel, majd az "Advanvced search" választása (3. ábra, 9. old.) vagy az előlapon nyomja meg a Search gombot.

A megnyíló kereső menüben válassza a Event fület. Válassza ki a kívánt esemény típusát a legördülő listából (Alarm input - Riasztás bemenet, Motion – Mozgásérzékelés, Text insertion – Szöveg beillesztés) és természetesen a keresendő időszak kezdő és vége időpontjait. Ezt követően klikkeljen a Search gombra és megjelenik a keresett felvételek listája. (Az Archiv gombra klikkelve kimentheti a kiválasztott felvételt egy külső adathordozóra. Bővebben a 16. oldalon a 4.2. Rögzített felvétel kimentése külső adathordozóra bekezdésben olvashat)

A kívánt felvétel lejátszásához klikkeljen a **og** gombra a keresési listában. Amennyiben több kamera is ki volt választva a kereső menüjében, úgy megjelenik egy ablak, ahol ismét megadhatja, hogy melyik kamerák képeit szeretné visszanézni egyidejűleg, majd klikk az OK gombra.

Megjelenik a visszajátszási képernyő (5. ábra, 12. old.) a kiválasztott kamerák képeivel és elindul a keresési feltételekben megadott felvétel lejátszása.

### <span id="page-14-0"></span>**Digitális zoom használata visszajátszás közben**

Jobb klikk az egérrel, majd válassza a Digital-zoom-ot az előugró menüben. Ekkor a visszajátszási eszköztár eltűnik.

Itt a kijelölendő terület bal felső sarkánál nyomja le az egér bal gombját, majd húzza az egeret a kívánt terület jobb sarka felé (piros négyszög), majd ott engedje fel.

A Zoomból kilépéshez nyomjon jobb klikket.

### <span id="page-15-0"></span>**4. FELVÉTELEK KIMENTÉSE**

### <span id="page-15-1"></span>4.1 GYORS ARCHIVÁLÁS

Csatlakoztasson egy külső tárolót valamelyik USB portba vagy CD/DVD íróval rendelkező rögzítő esetén helyezzen egy írható CD-t vagy DVD-t a CD/DVD íróba.

Nyomja meg az Archive gombot a rögzítő előlapján vagy a távirányítón és megnyílik a gyors archiválás ablak.

Válassza ki azt eszközt amire archiválni szeretne.

Jelölje ki a kimentendő fájlokat. (alapból minden felvétel ki van jelölve).

Klikkeljen a Start gombra.

## <span id="page-15-2"></span>4.2 RÖGZÍTETT FELVÉTEL KIMENTÉSE KÜLSŐ ADATHORDOZÓRA

Csatlakoztasson egy külső tárolót valamelyik USB portba vagy CD/DVD íróval rendelkező rögzítő esetén helyezzen egy írható CD-t vagy DVD-t a CD/DVD íróba.

Jelölje ki az archiválandó felvételt a Keresés időpont és a Keresés esemény alapján bekezdésben leírtak szerint kapott keresett felvételek listájából.

Klikkeljen az Archive gombra. Az archiválás ablaka megjelenik. (lásd. 7. ábra a következő oldalon) Válassza ki az eszközt a legördülő listából, amelyre archiválni kívánja a felvételt. (Device name) Klikkeljen az Archive gombra a mentéshez.

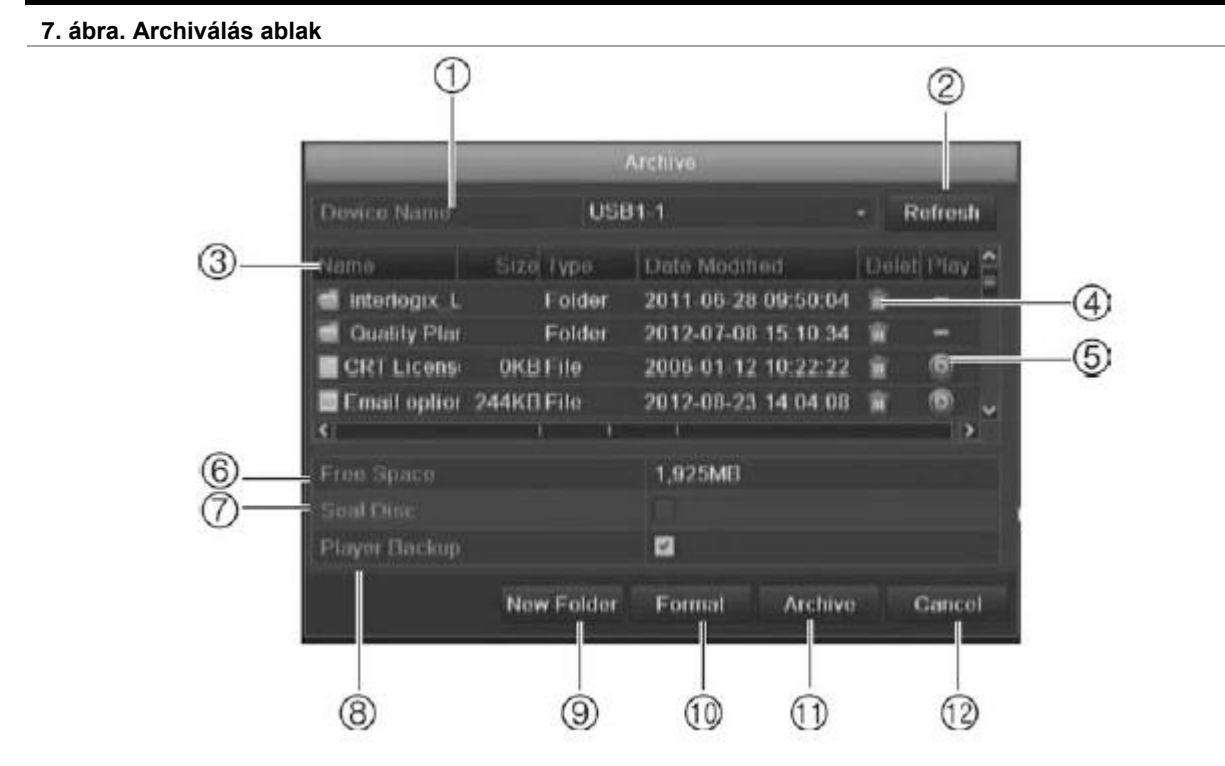

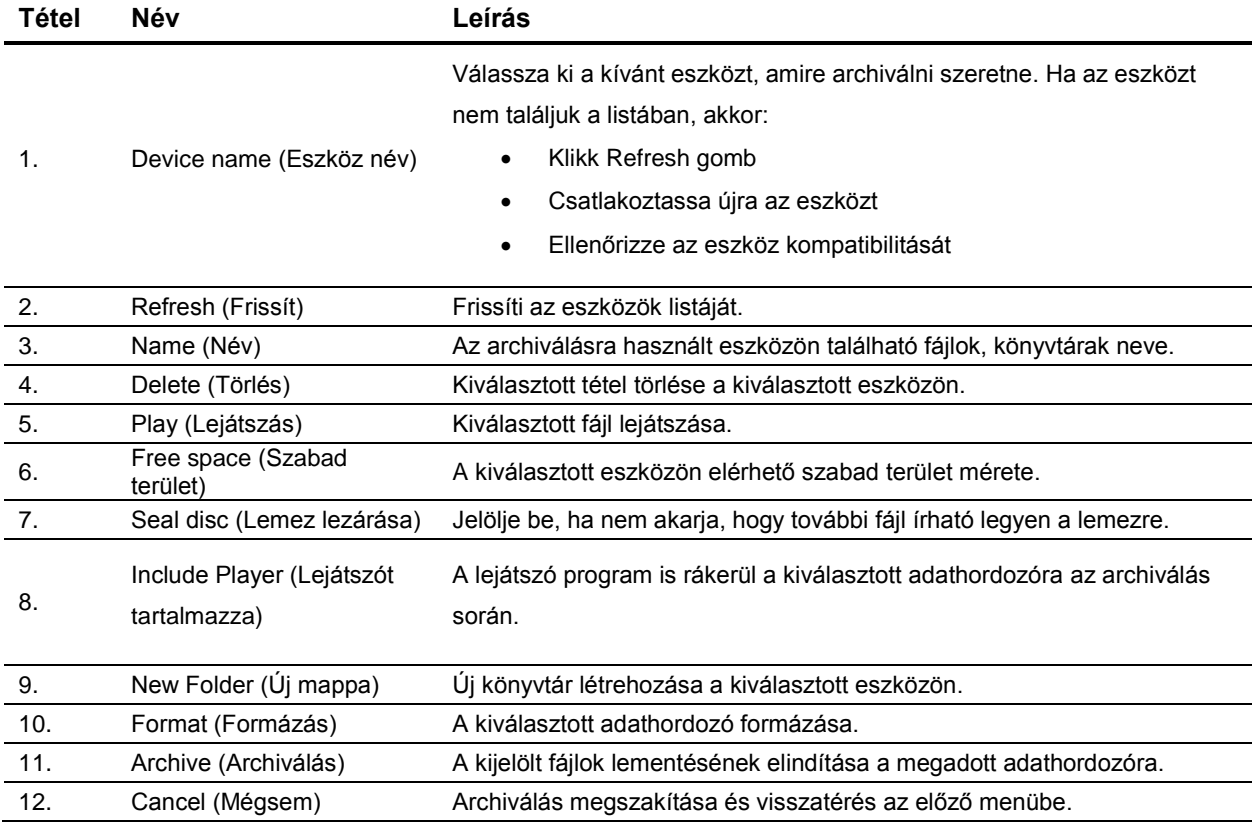

### <span id="page-17-0"></span>4.3 VIDEÓKLIP KIMENTÉSE VISSZANÉZÉS ALATT

Csatlakoztasson egy külső tárolót valamelyik USB portba vagy CD/DVD íróval rendelkező rögzítő esetén helyezzen egy írható CD-t vagy DVD-t a CD/DVD íróba.

Indítsa el a kívánt felvétel lejátszását a **101** gombra klikkelve a keresési listában a 14. oldalon leírtak szerint.

A megjelenő visszajátszási képernyő eszköztár idővonalán klikkeljen oda, ahonnan szeretné, hogy

kezdődjön a kimentendő videóklip, majd klikkeljen a Start clip do gombra.

A visszajátszási eszköztáron idővonalán klikkeljen oda, ameddig szeretné, hogy a kimentendő videóklip

tartson, majd klikkeljen a End clip **kombra.** 

Az előző két lépést megismételheti további videóklipekre is.

Lépjen ki a visszajátszási módból. Egy üzenet jelenik meg, hogy kívánja-e menteni az elkészített videóklipeket.

Klikkeljen a Yes-re a videóklipek mentéséhez. Az Archive ablak megjelenik. (Ha a No-t választja, akkor visszatér a keresési eredmények ablakba. A klipek nem lesznek kimentve.)

Válassza ki az eszközt a legördülő listából, amelyre archiválni kívánja a felvételt. (Device name) Klikkeljen az Archive gombra a mentéshez.